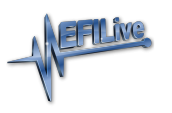

[Knowledgebase](https://service.efilive.com/kb) > [Store, Sales and Shipping](https://service.efilive.com/kb/store-sales-and-shipping) > [Order Status, Order History & Historical](https://service.efilive.com/kb/articles/order-status-order-history-historical-activation-codes) [Activation Codes](https://service.efilive.com/kb/articles/order-status-order-history-historical-activation-codes)

Order Status, Order History & Historical Activation Codes

EFILive Support - 2020-07-13 - [Comments \(0\)](#page--1-0) - [Store, Sales and Shipping](https://service.efilive.com/kb/store-sales-and-shipping)

To check the status of an order, look at your order history, or obtain a copy of an automated license activation code;

- 1. **Log In** to your account on the EFILive website.
- 2. Select **My Account -> My Orders** for your complete order history.
- 3. Locate your chosen order and select **View Order**.
- 4. On the Items Ordered tab, scroll down to the **About Your Order** section located below Order Information for your license activation details.

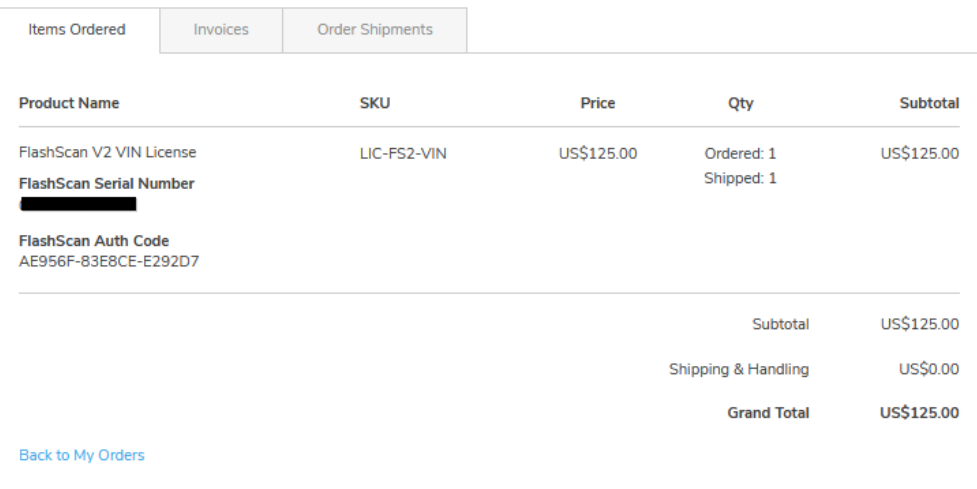

## **Order Information**

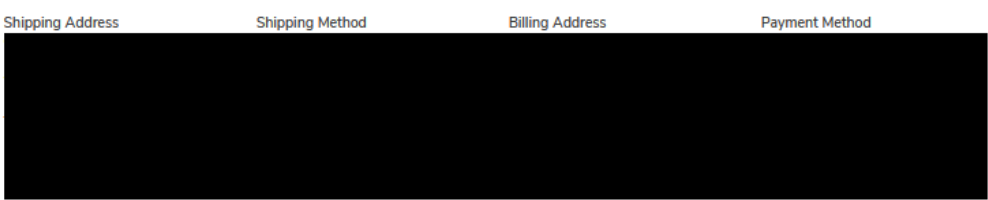

## **About Your Order**

Your VIN License Activation Code is:

FlashScan Serial Number: Activation Code: 6935780F Number of VIN Licenses Purchased: 1 Total License Number: 52

To update your FlashScan device with the new activation code:

1) Connect your FlashScan device to your PC or laptop.

- 2) Start the EFILive Scan and Tune application.
- 3) Click the F7: Licenses button in the left-hand pane.
- 4) Click the F3: VINs button in the left-hand pane.
- 5) Enter 6935780F (Activation Code) in the Activation Code: field.
- 6) Enter 52 (Total License Number) in the License Number: field.
- 7) Click the Activate VIN License button.
- Comment added 20 May 2019 at 2:03:42 PM NZST

## **Related Content**

- Online Ordering
- License Activation Codes

Comments (0)